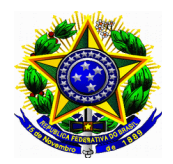

# **Inclusão de Aula Extra**

Para ofertar aulas em dias diferentes das datas definidas na abertura da turma, é necessário a criação de aulas extras. Para que a aula extra seja contabilizada, para a consolidação da turma, a mesma deve estar vinculada a um conteúdo/tópico.

1. - No "Menu Turma Virtual", com a aba "Turma" aberta, clique em "Registrar Aula Extra".

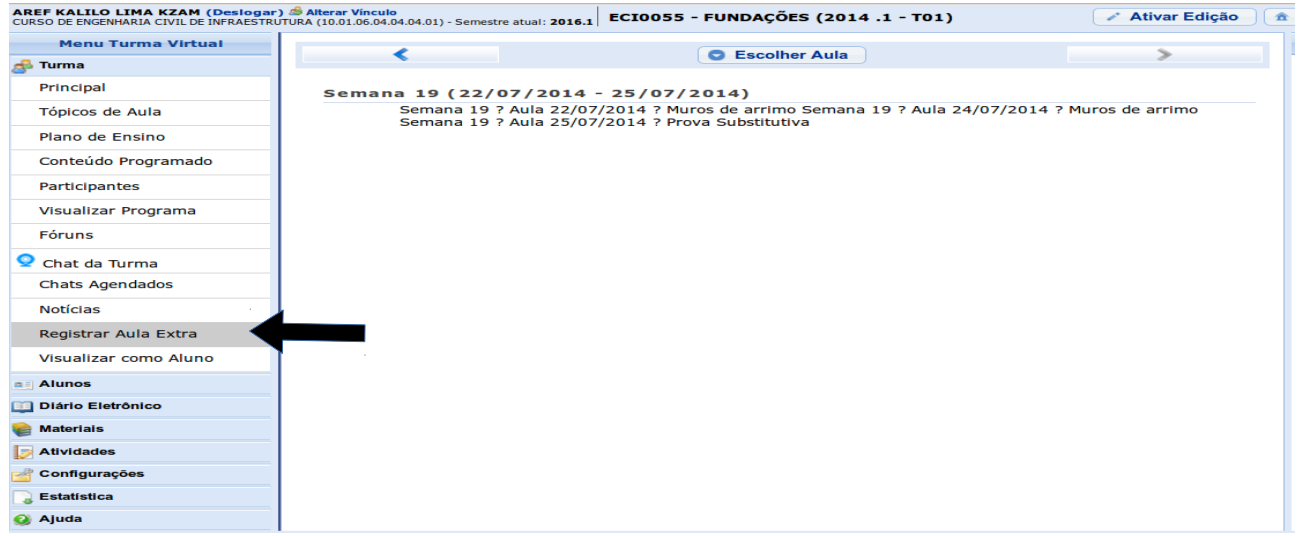

2. - Na próxima tela, deve-se inserir:

2.1 - Data: Inserir a nova data de oferta da aula.

2.1.2 - Tipo: Adicional ou Reposição.

2.1.3 - Número de Aulas: número de aulas de 50 minutos, conforme a aula original.

2.1.4 - Descrição: Inserir breve descrição dos motivos da criação da aula extra, que será exibida no Menu Turma Virtual.

2.1.5 – Observações: Serão apresentadas para os alunos, apenas, na turma virtual.

2.1.6 - Notificar: selecionando este campo, o sistema notificará a turma sobre a alteração.

2.1.7 - Clicar em "Cadastrar" para finalizar o procedimento.

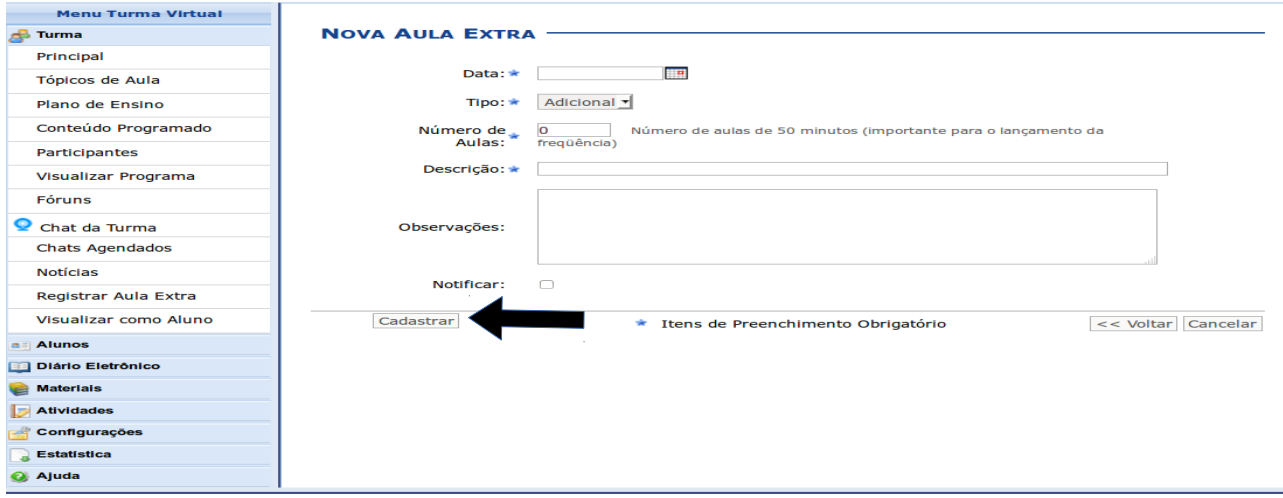

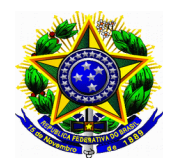

3. - Para realizar a vinculação da nova aula extra, existem dois caminhos, dependendo do momento em for realizada a criação da aula.

## 3.1 - *Com o plano de ensino Aberto:*

3.1.2 - Após a criação da aula extra, no "Menu Turma Virtual", com a aba "Turma" aberta, clique em "Plano de Ensino".

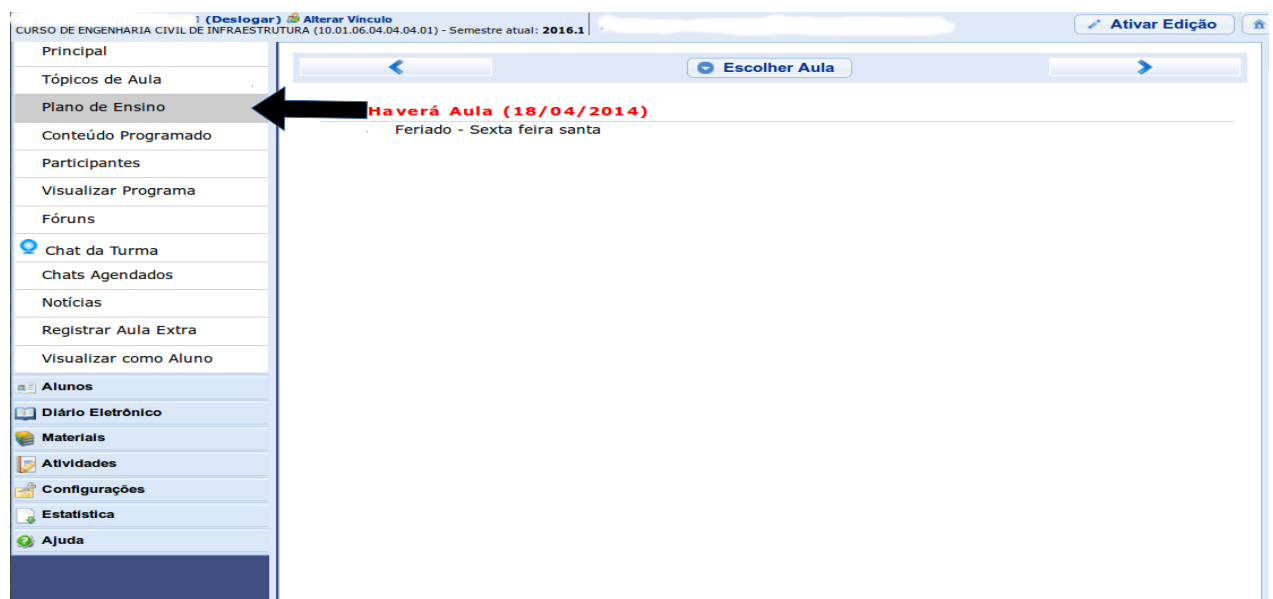

3.1.3 - No conteúdo programático e cronograma de atividades, selecionar, no campo data, o dia da aula extra. Inserir a descrição do tópico e seu conteúdo.

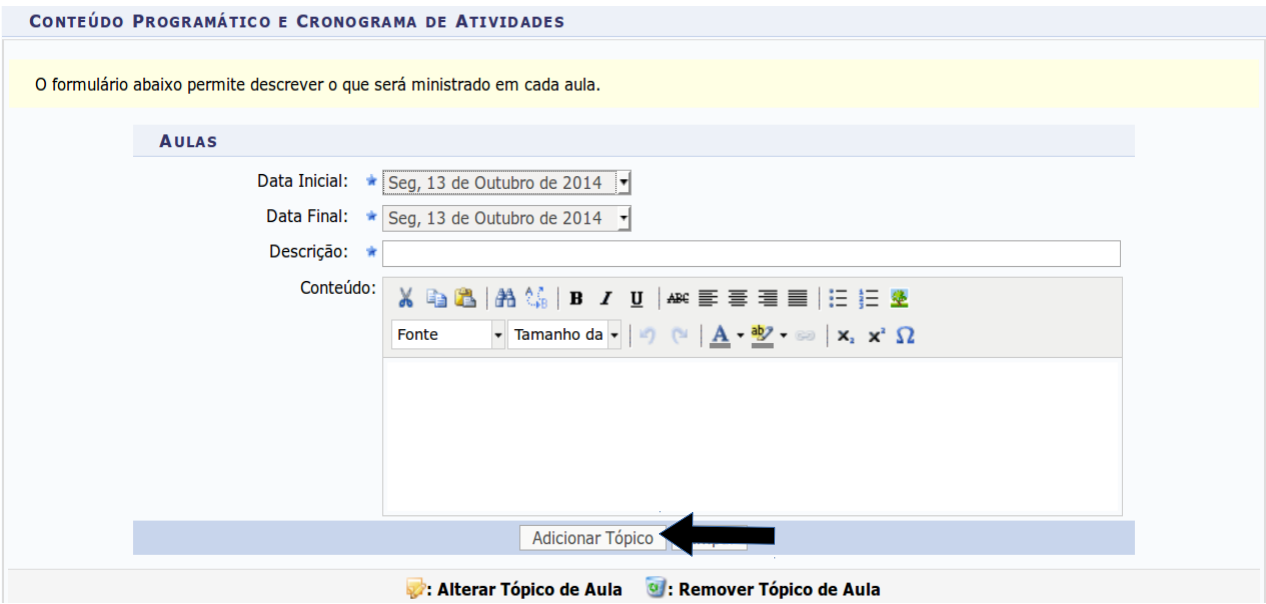

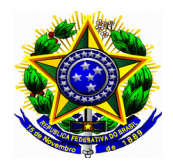

3.1.4 – Para finalizar a operação, clique em "Salvar", no final da tela de cadastro.

## 3.2 – *Com o plano de ensino aprovado pelo colegiado:*

Com o plano de ensino aprovado, não é possível modificar um conteúdo/tópico, apenas, alterar a data de sua oferta. Caso seja necessário alterar o conteúdo/tópico, o docente deve entrar em contato com o coordenador do curso e solicitar a reabertura do plano. Após as alterações o plano de ensino deve ser, novamente, aprovado pelo colegiado.

3.2.1 - Após a criação da aula extra, no "Menu Turma Virtual", com a aba "Turma" aberta, clique em "Tópicos de Aula".

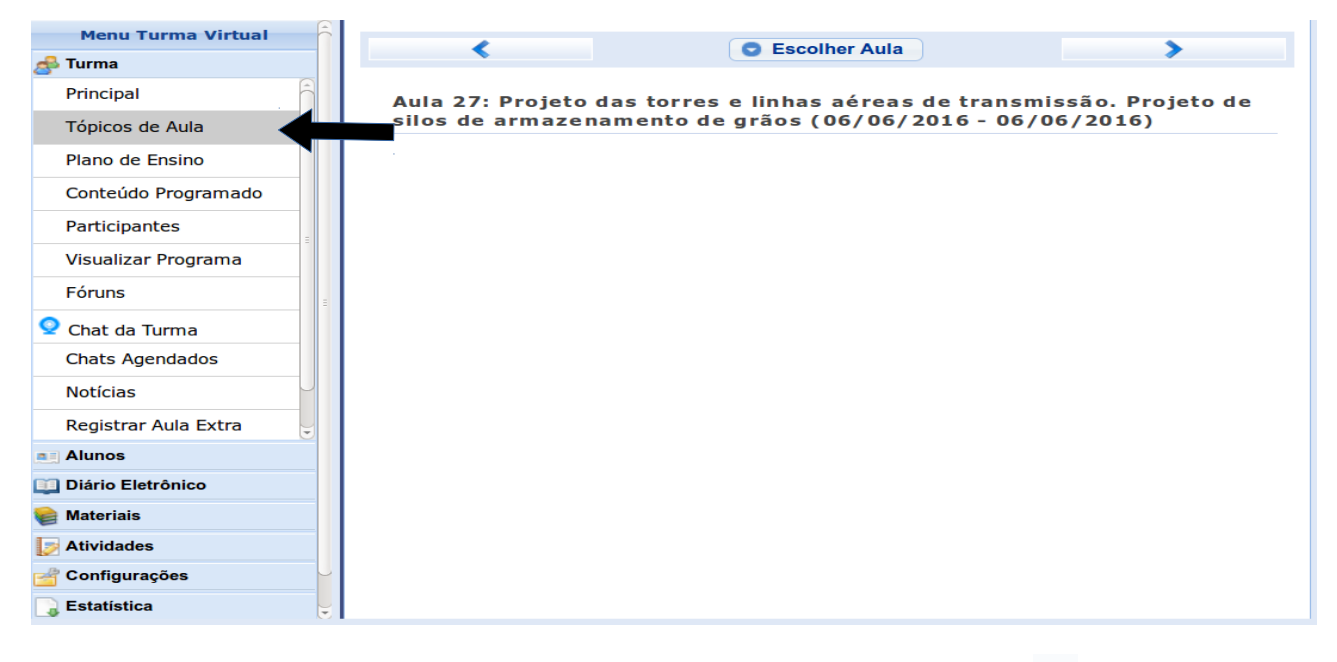

3.2.2 - Selecionar o tópico que será ofertado na aula extra, clicando no ícone:

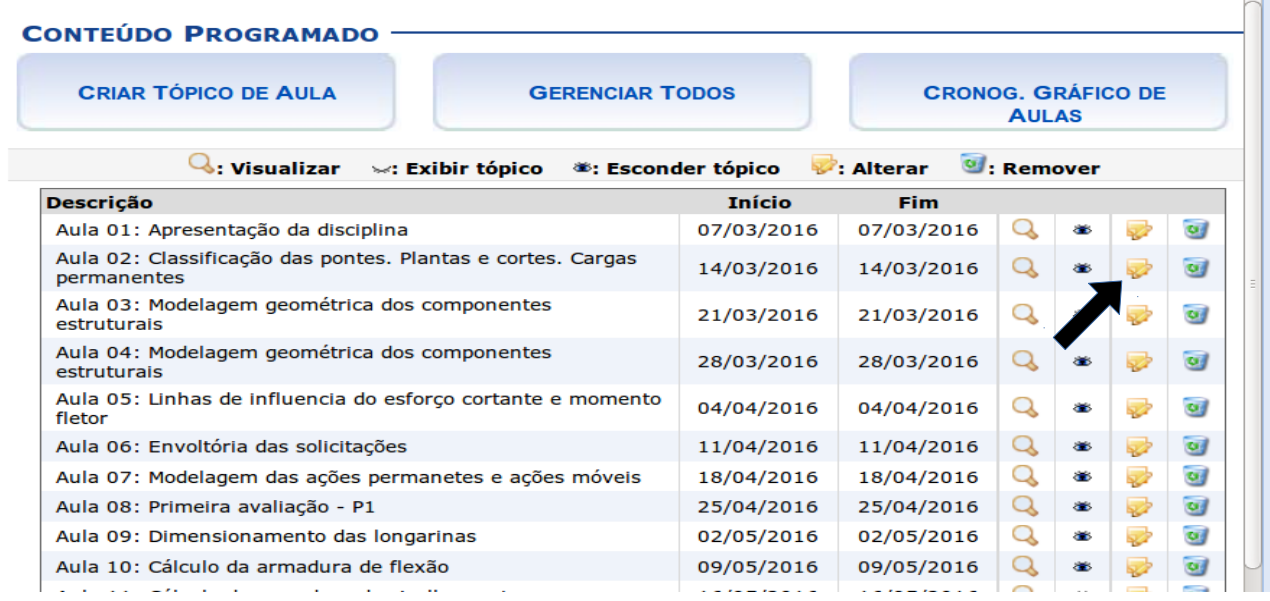

 $\Omega$ 

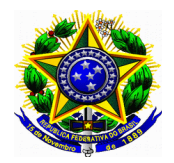

3.2.3 - Na próxima tela, alterar a data do tópico para a data da aula extra. Não é necessário alterar nenhuma outra informação na tela.

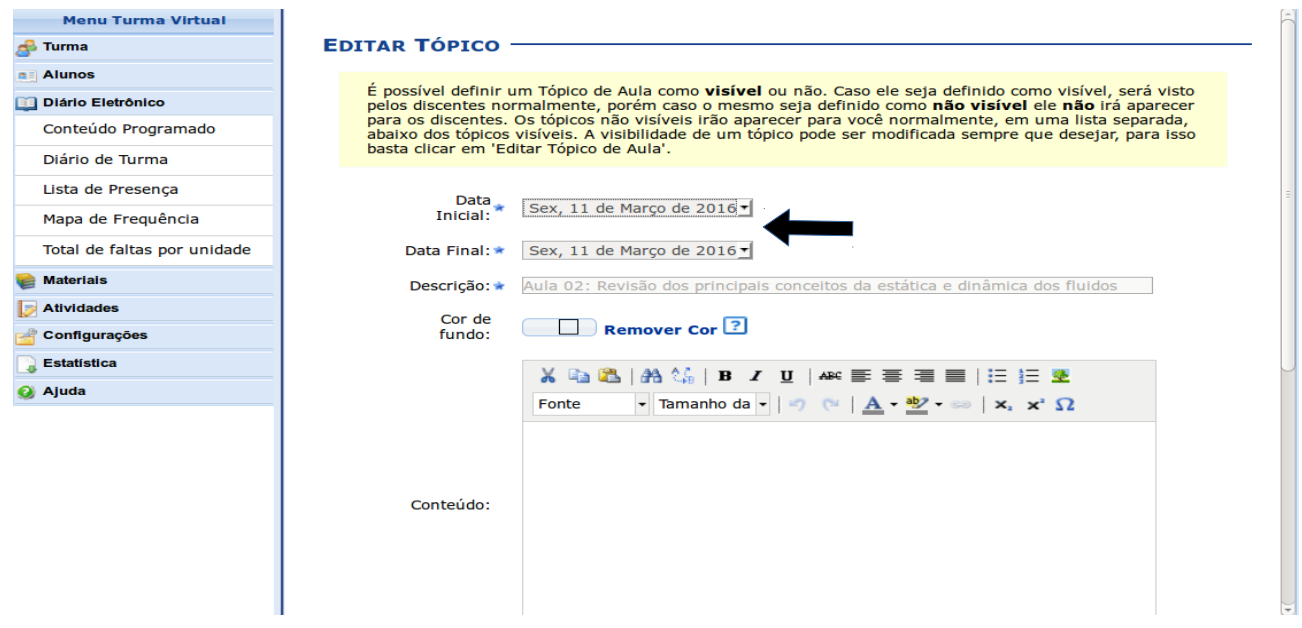

3.2.4 - Após a alteração da data, clicar em "Atualizar Dados" para finalizar o procedimento.

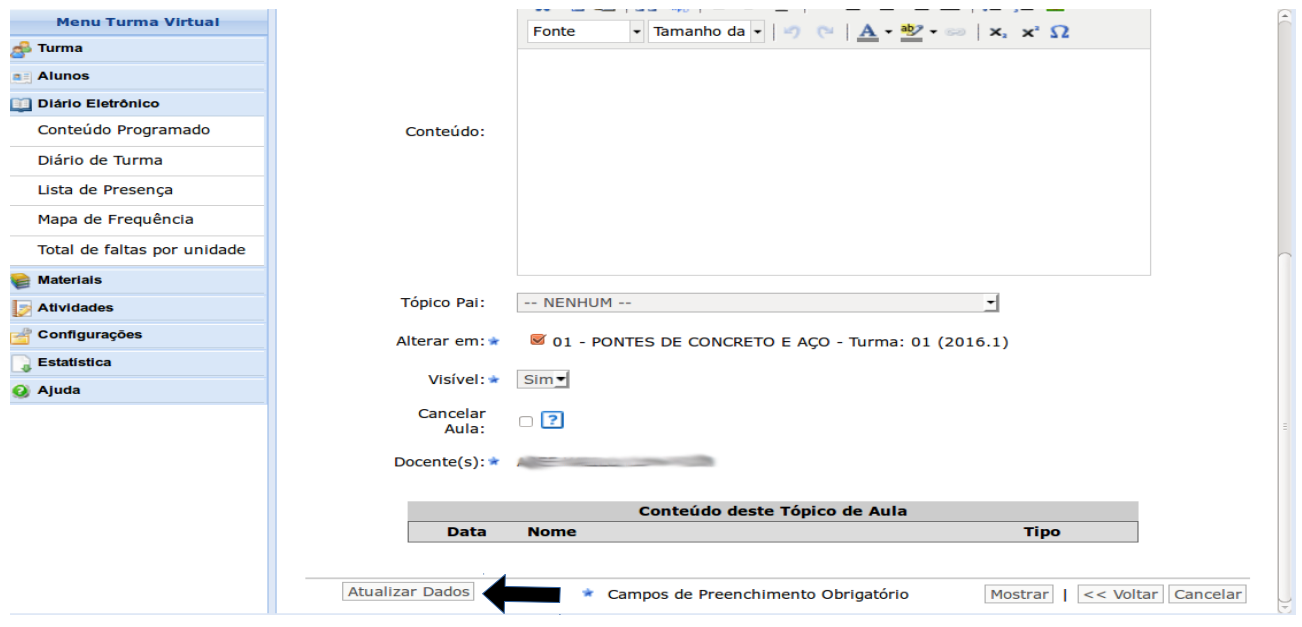